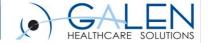

Your phone has been automatically muted. Please use the Q&A panel to ask questions during the presentation!

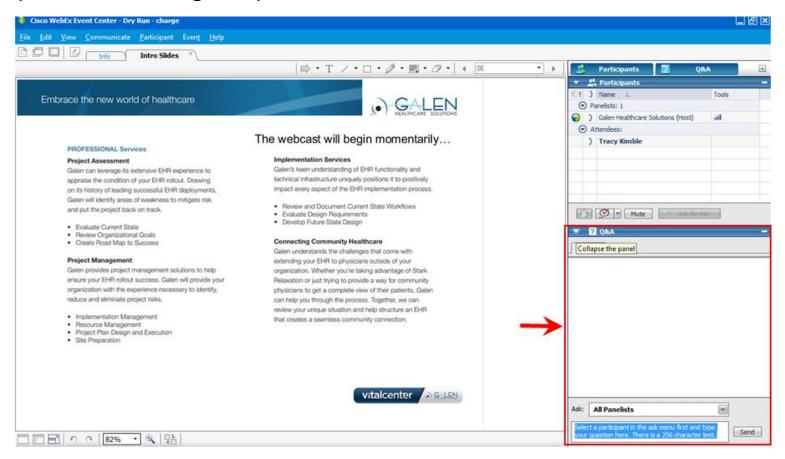

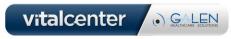

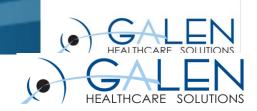

# Allscripts Practice Management – Patient Registration and Scheduling

January 16, 2015

Enabling physician groups to realize the full potential of Electronic Health Records

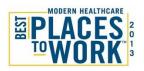

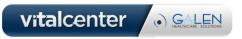

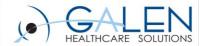

#### Presenter:

Kim Baxter - Professional Services Consultant

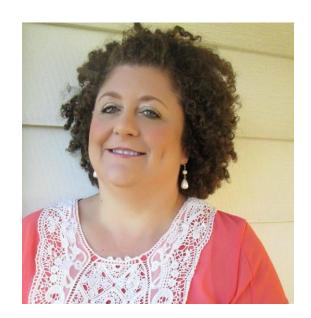

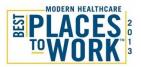

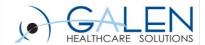

### What we will learn today:

- Patient Registration
  - Explanation fields
- Review remaining tabs and their purpose:
  - Document Management
  - Service Inquiry
  - Automatic Registration
  - And Allscripts PM Today

- Schedule a patient
  - explanation fields
  - "right click" options
- Review remaining tabs and their purpose:
  - Scheduling Activities
  - Scheduling Reports
  - Schedule Planning
  - Referrals

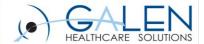

# Navigation/Common Terminology

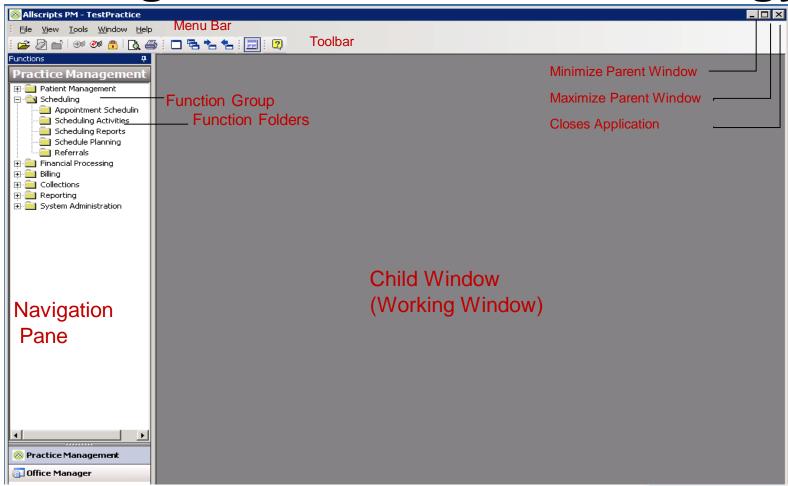

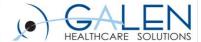

# **Icons**

.

| Icon           | Function                                     | Keyboard shortcut                                                                                                    |
|----------------|----------------------------------------------|----------------------------------------------------------------------------------------------------|
| €-n            | Find by Key                                  | Enter the value, and then press TAB.                                                                                                    |
| #              | Search                                       | Enter letters of last name in a <b>Patient</b> box, and then press <b>ALT</b> + <b>Down Arrow</b> ; for searches other than patient, press <b>ALT</b> + <b>Down Arrow</b> to open a lookup window. |
| ~              | Add New <name of="" record=""> or New</name> | Position the cursor in a field or a frame, and then press Insert.                                                                                                    |
| ×              | Delete                                       | Highlight the value, and then press Delete.                                                                                                    |
| <b>©</b>       | Memo Appointment                             | Position the cursor in a field, and then press<br>ALT+Shift+Down Arrow.                                                                                                    |
| <sub>2</sub> G | Potential Patient                            | Position the cursor in the field, and then press                                                                                                    |
|                | Dialog                                       | Position the cursor in the field, and then press Shift+Down Arrow.                                                                                                    |

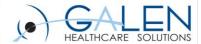

# Tips and Tricks

- Moving between open panes
  - F9 Keeps current window open

Right click the navigation pane for opening, closing and bringing

other windows to the front.

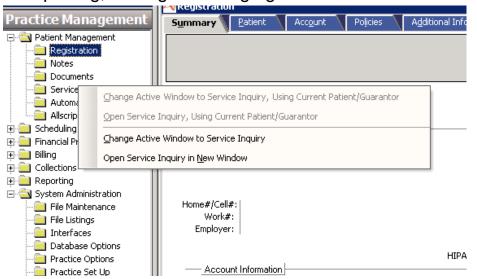

Use the navigation icons in the toolbar.

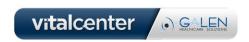

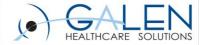

( ) GALEN

### Practice Options –

Require more than one search by fields when searching for a patient

| Minimum # of Required Search By Fields   | 1     | Exceptions           |   |
|------------------------------------------|-------|----------------------|---|
| Minimum # Required Characters for Patien | t     | _                    |   |
| Last Name Lookup                         | : o 🖨 | First Name Lookup: 0 | + |
|                                          |       |                      |   |

### Practice Options -

Under the registration tab you can make specific fields required. You can also Highlight the required fields so the staff know they will not be able to save a registration without entering into that field.

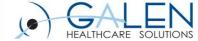

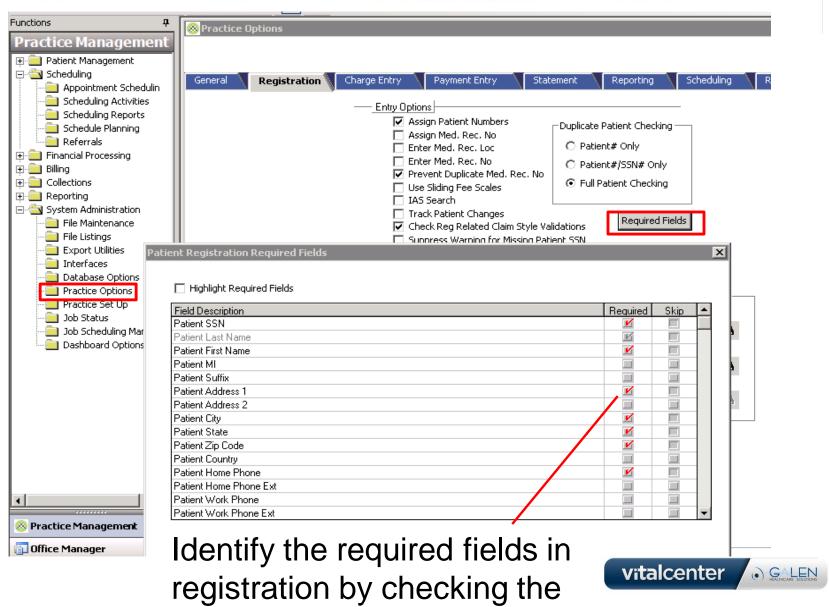

required box.

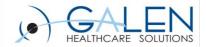

### Patient Management

- Patient Registration
  - Summary Tab
    - At a glance view of
      - >Patient Demographics
      - >Account Information Guarantor, Subscriber, etc.
      - >Policy Information Type, Carrier, Status
  - Patient Tab
    - Change information or create a new account from this screen
  - Account Tab
    - Account Type Medicare, Standard, Workers Comp
    - Contact Information Parents, Spouse, Emergency Contact
  - Policies Tab
    - Contains detailed information regarding Insurance Policies
  - Additional Information
    - HIPAA, Race, Ethnicity, Language, AKA, etc.
  - Chart tab

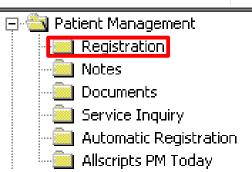

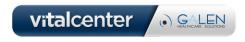

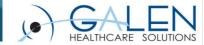

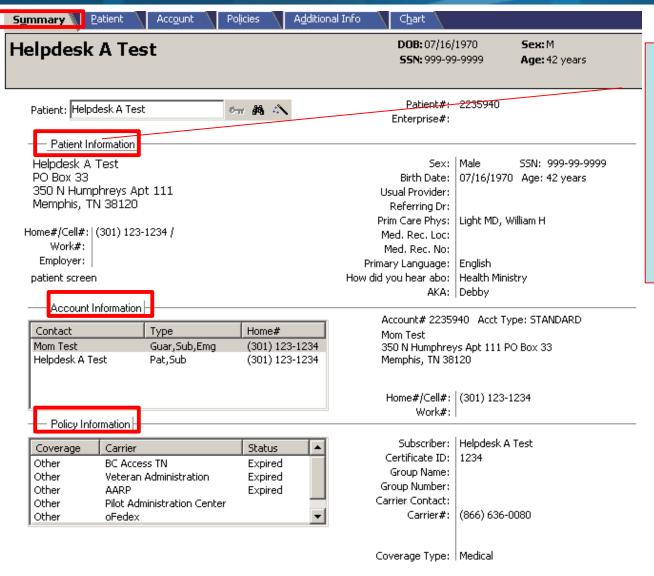

This button will turn blue when you hover over it if it links to a secondary tab on the screen.

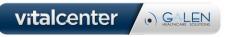

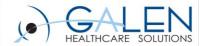

|                     |               | DOB:<br>SSN:       | Sex:<br>Age:            |             |
|---------------------|---------------|--------------------|-------------------------|-------------|
| Patient Information |               |                    |                         |             |
| Patient:            | ©             |                    |                         |             |
| Patient#:           | SSN:          | Home Tel#:         | Ext:                    |             |
| Last Name:          |               | Work Tel#:         | Ext:                    |             |
| First, MI:          | Suffix:       | Cell#:             |                         |             |
| Address 1:          |               | Sex:               | $\overline{}$           |             |
| Address 2:          |               | Birth Date:        | ए                       |             |
| City:               | State:        | Employer:          | <i>M</i> -              | <b>\</b>    |
| Zip Code:           | €π ∰ Country: | E Patient Info     |                         |             |
|                     |               | Enterpri Patient:  | ow MA                   |             |
| Usual Prov:         | V             | Marital:           | ▼                       |             |
| Referring Dr:       | M             | Employment:        | Transplar               |             |
| PCP:                | <i>8</i> %    | Student:           | Transplar               | nt Recipier |
| ed. Rec. Loc:       | ▼             | Inactivation Date: | v                       |             |
| 1ed. Rec. No:       |               | HIPAA Stmt Exp:    | ₹                       |             |
|                     |               | Rel to Guar:       | $\overline{\mathbf{v}}$ |             |

This screen gives you the basic demographic information about the patient. The patient's SSN is automatically hyphenated if the option Hide SSN is selected on the General tab in Practice Options or Organization Options.

You can click on this on and the entire SS# will appear temporarily.

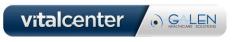

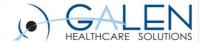

| —_Patient In | omation |
|--------------|---------|
| Patient:     | 0-1 M 4 |

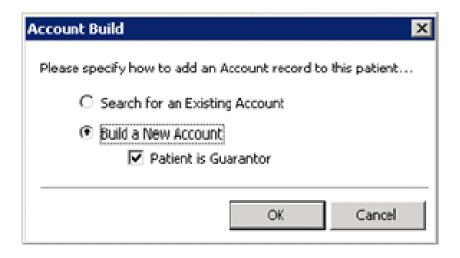

# Completing the Account tab for the first time

When you are adding a new patient and you click the Account tab for the first time, Account Build opens. lists 2 options:

\*Search for an Existing Account

\*Build a New Account

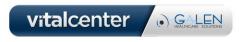

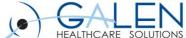

| S <u>u</u> mmary | Patient \    | Acc <u>o</u> unt \ | Policies | A <u>d</u> ditional Info |              |                         |      |                                  |
|------------------|--------------|--------------------|----------|--------------------------|--------------|-------------------------|------|----------------------------------|
|                  |              |                    |          |                          | DOB:<br>55N: | Sex:<br>Age:            |      | This tab is where you set up the |
|                  | —_ Account l | Information        |          |                          |              |                         |      | patient contacts and             |
|                  | Acct Type:   |                    |          | $\overline{\mathbf{v}}$  |              |                         |      | designate a                      |
|                  | Comments:    |                    |          |                          |              |                         |      | guarantor and                    |
|                  | *            | Contact            |          |                          | Туре         | Home#                   |      | subscriber. If you               |
|                  | ×            |                    |          |                          |              |                         |      | do not have a                    |
|                  | <b>#</b>     |                    |          |                          |              |                         |      | contact identified as            |
|                  |              |                    |          |                          |              |                         |      | the subscriber on                |
|                  |              | ☐ Guar ☐           | Stmts    | Subscriber               | Home Tel#:   |                         | Ext: | this screen (even if i           |
|                  | Last Name:   |                    |          |                          | Work Tel#:   |                         | Ext: | j                                |
|                  | First, MI:   |                    |          | Suffix:                  | Cell#:       |                         |      | is the patient) the              |
|                  | Address 1:   |                    |          |                          | Sex:         | $\overline{\mathbf{v}}$ |      | Policies tab will not            |
|                  | Address 2:   |                    |          |                          | Birth Date:  | ₹                       |      | be activated. So                 |
|                  | City:        |                    |          | State:                   | SSN:         |                         |      |                                  |
|                  | Zip Code:    |                    | ÷π #6    | Country:                 | Employer:    |                         | M A  | you must complete                |
|                  |              |                    |          |                          | E-Mail:      |                         |      | this page first before           |
|                  | Comments:    |                    |          |                          |              |                         |      | going to the policies            |
|                  | İ            | Emergency (        | Contact  |                          | Rel          | ation to Patient:       | ~    | tab.                             |

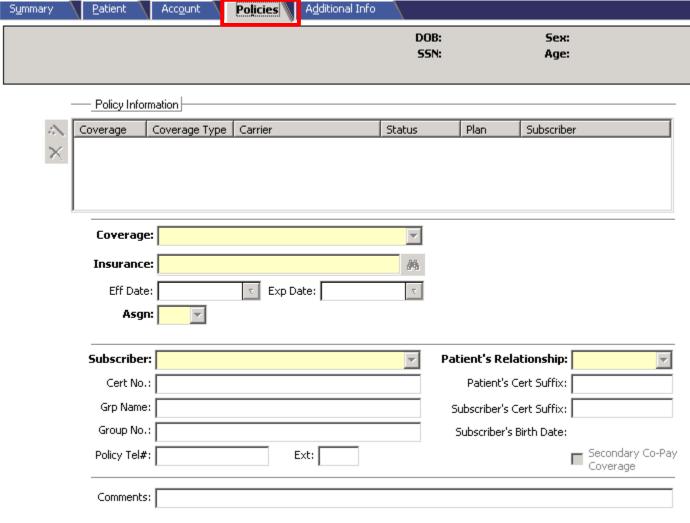

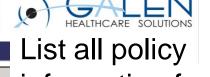

List all policy information for patient.

Can have more than one primary policy. Therefore it is very important to complete as much information as possible for each Coverage.

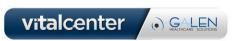

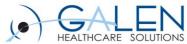

| S <u>u</u> mmary <u>P</u> atient Acc <u>o</u> unt Po | icies Additional Inf        | DOB:<br>SSN: | Sex:<br>Age:                                        |          |
|------------------------------------------------------|-----------------------------|--------------|-----------------------------------------------------|----------|
| Patient Additional Information                       | T=                          |              |                                                     |          |
| Field Name Alias                                     | Field Value                 |              |                                                     |          |
| Alias<br>Marketing Referral Source                   |                             |              |                                                     | -        |
| Research Patient                                     |                             |              |                                                     | -        |
| Pacemaker Brand                                      |                             |              |                                                     | -        |
| Pacemaker Model                                      |                             |              |                                                     | <b>-</b> |
| Date of Death                                        |                             |              |                                                     | E S      |
| Eye Glasses Prescription                             |                             |              |                                                     |          |
| Contact Lens Prescription                            |                             |              |                                                     |          |
| Hospital Account Number                              |                             |              |                                                     |          |
| Medicare ABN (Does Not Pay)                          |                             |              |                                                     | ▼        |
| Medicare ABN (Denied as too Frequent                 |                             |              |                                                     | _        |
| Medicare ABN (Experimental)                          |                             |              |                                                     | _        |
| HIPAA Acknowledgement                                |                             |              |                                                     | ▼        |
| Pager Number<br>Maiden Name                          |                             |              |                                                     |          |
| Maiden Name<br>Race/Ethnicity                        |                             |              |                                                     | -        |
| Preferred Language                                   |                             |              |                                                     | -        |
| Occupatio <mark>m</mark>                             |                             |              |                                                     |          |
| Can create ne                                        | nization. F<br>e, Ethnicity | łowever,     | nation as neede<br>important field<br>PAA which are |          |

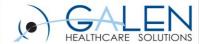

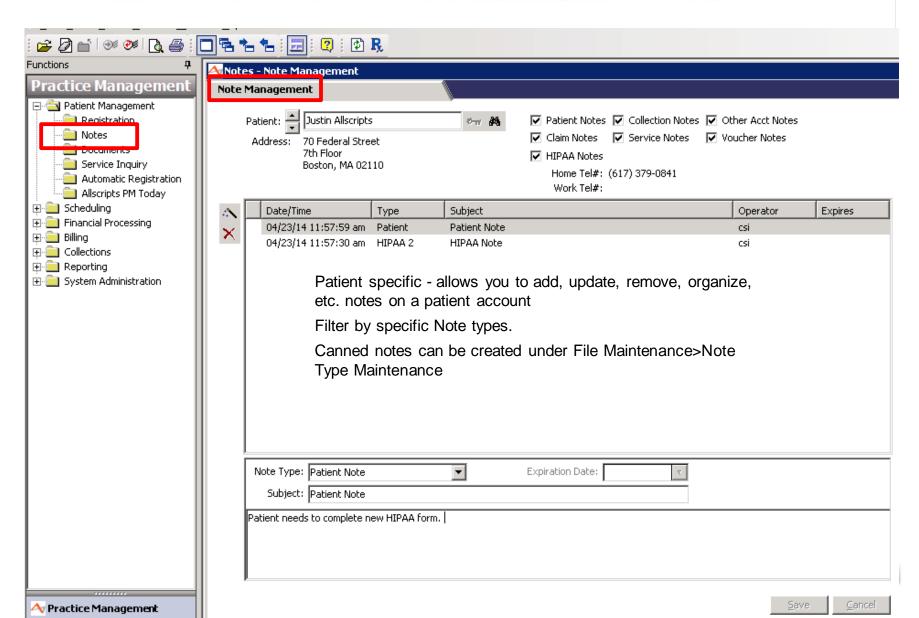

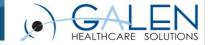

Document Data Type

▼ Patient Documents

▼ Recall Documents

▼ Collection Documents

Outgoing Referral Documents

Other Info

Prescription Documents

▼ Scheduling Documents

Data Type Operator

\_ 🗆 ×

Patient Specific
List of documents
that have been
sent or are
scheduled to be
sent.

# **Documents**

🝳 : 🗗 净 🕞 🥦 🥨

Patient: Justin Allscripts

Home Tel#: (617) 379-0841

Address: 70 Federal Street

7th Floor

Boston, MA 02110

Document Name

Patient Documents

*0*π **#**4

Documents - Document Management

Document Management

Practice Managemen

Patient Management

Registration

Documents

Service Inquiry

Automatic Registration

Allscripts PM Today

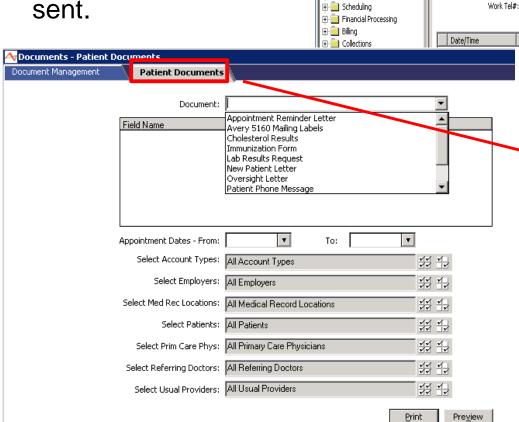

Non-Patient Specific Batch jobs just as new patient documents, reminders, etc.

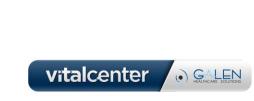

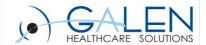

# Service Inquiry

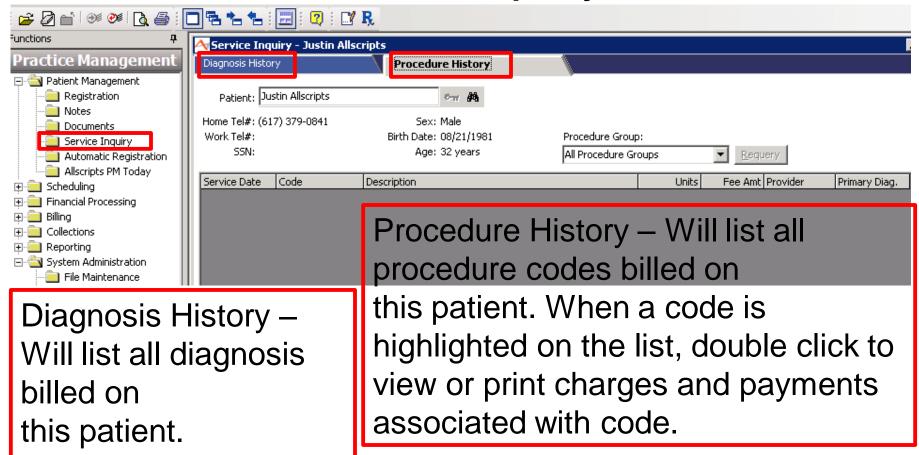

vitalcenter • GALEN HEATHCARE SOUTHONS

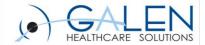

# **Automatic Registration**

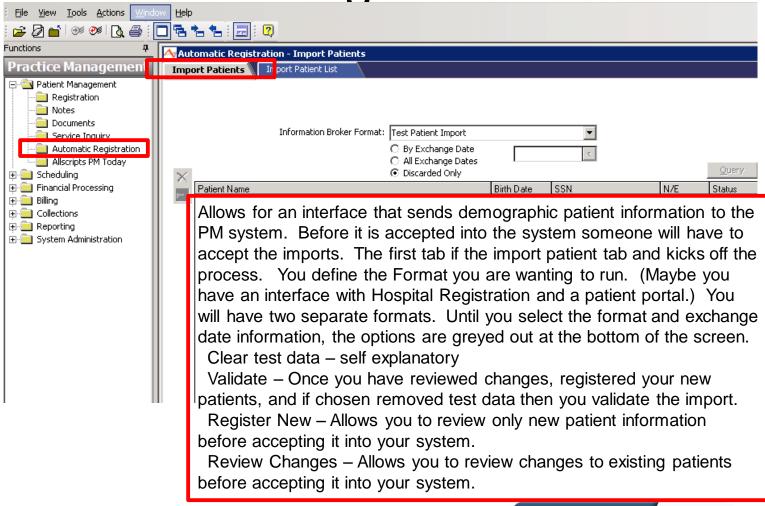

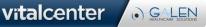

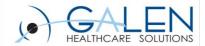

# **Automatic Registration**

<u>R</u>un

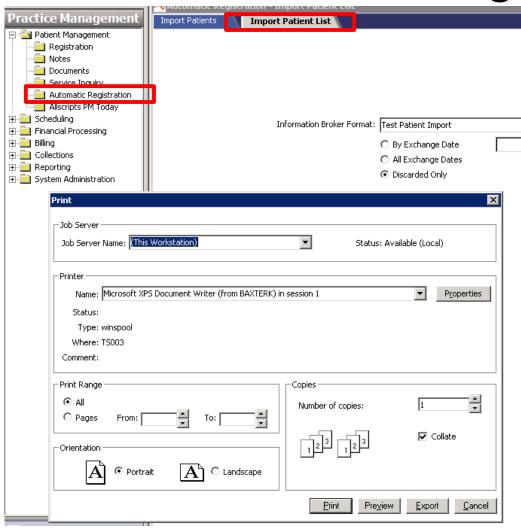

Same constraints as the previous window however this just generates a list of patients that are going to be queued for import.

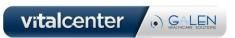

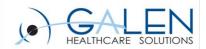

# Allscripts PM Today

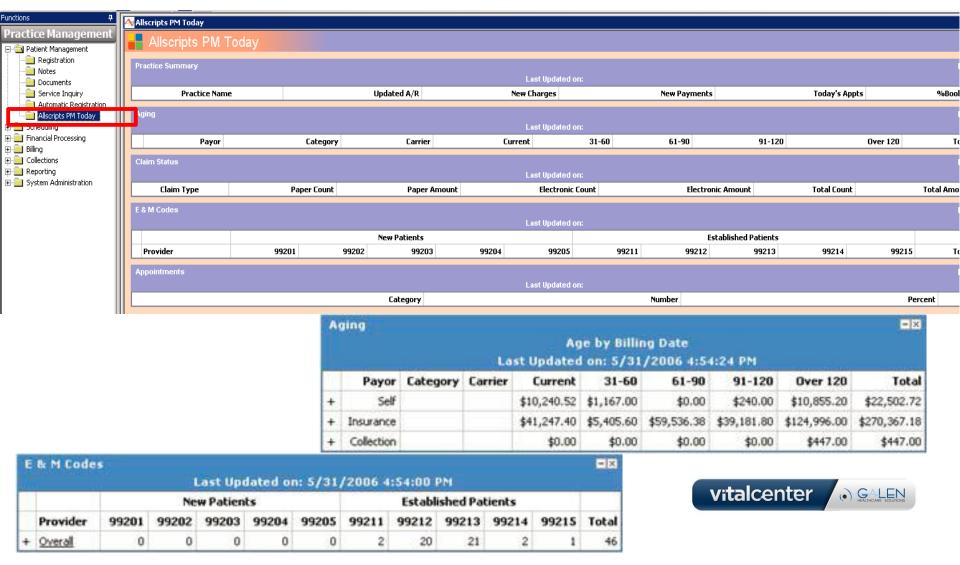

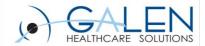

This is a great tool if set up correctly. It is also called the digital dashboard. It is very easy to set up but a lot of people do not understand what they are actually looking at and misinterpret the data. There is a document called DigitalDashboard Allscript PM that explains the setup and the interpretation of the data in detail. The purpose of this tool is to get a snapshot of the following areas of your practice. **Practice Summary** which shows you the Updated A/R, New Charges, New Payments, Todays's Appts (# of booked appts.) and % Booked. (%Booked = Appointment time booked for the day / Total appointment available for the day)

**Appointments** breaks down the appointments for today into a graph and pie chart. IT shows the booked, Acknowledged, Encounters opened, Charged, No Shows, Cancelled and Bumped

Aging – people tend to complain about this section because it does not match the Aged Trial Balance Report. The difference here is the aging bracket definitions. In the ATB the set up by the user under Practice Options. The Aging brackets here are set values predefined by the system. You can see above there are + signs by the different payor types. You can expand a row and show more detail all the way down to Specific plan and claims pending.

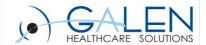

## Scheduling

#### Appointment Scheduling Tab

 Appointment Scheduling Options – Including patient registration at the time of appointment.

#### Scheduling Activities

 Tabs are like shortcuts to simple document printing tasks (schedules, documents, encounter forms, etc.)

#### Scheduling Reports

 More detailed reports – Appointment Detail, Recall Report, Appointment Analysis and Encounter Tracking.

#### Schedule Planning

- Block time by Calendar
- Block time by Criteria

#### Referrals

- Referral Exception Report
- Outgoing Referral Report
- Outgoing Referral Documents

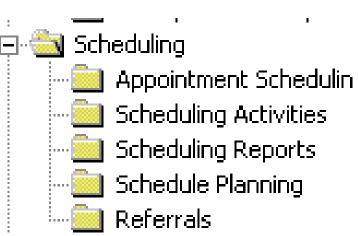

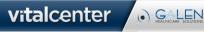

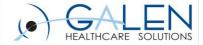

# Tips and Tricks

If your workflow allows it, it is recommended to set defaults for your schedules and batches to save time.

View

Tools Actions

Options...

Window

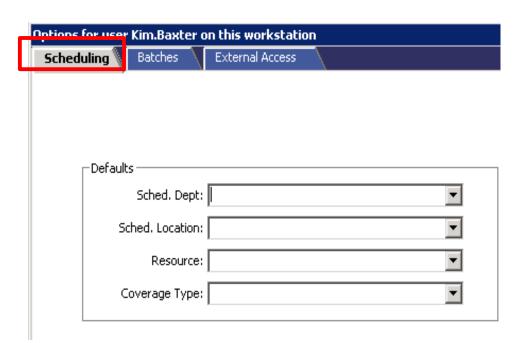

Defaults can be for a Department, Site, or Particular Resource

Help

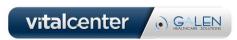

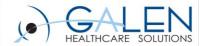

# Patient Scheduling

| Patient Scheduling Appointment Book Appointment Management Appointment Activity                                                                                                    |                                           |
|----------------------------------------------------------------------------------------------------|-------------------------------------------|
| Pediatric A Test         DOB: 07/01/2009 5ex: F 55N: 999-99-9999 Age: 3 years                                                                                                    | Patient Banner                            |
| Pediatric A Test Enterprise#: MR No:   350 No Humpreys Blvd Home Tel#: (301) 123-1234  Memphis, TN 11111 Work Tel#:  Employer:  Comment: DOB/Age: 07/01/2009 3 years Missed Appts: 0  Referrals: 0 Late Appts: 0  Patient Info Date Time Location Department Resource Appt Type Status | Patient Details  Branching Buttons        |
| Referrals  Recalls  Coverage Type: Medica                                                                                                    | Appt. Filter Fields  Open Times Functions |

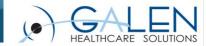

### Patient Banner

- Date of Birth
- Sex
- SSN\*
- Age
- \* The SSN can be hidden by selecting this option under Practice/Org Options, General Tab. Only the last four digits will then be displayed.

### Patient Details

- Patient Name \*
- Address
- Patient/Enterprise #
- Home/Work #
- Employer
- DOB/Age
- # of active refferals
- # of missed/late appts
- Self Pay Balance
- Copay Amt
- MR Location/#
- \*A yellow or red flag by name and address indicates the patients account type has been flagged

vitalcenter

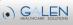

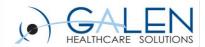

### Branching Buttons

- Patient Information
- Referrals
- Recalls

When selected opens a new screen that allows perform or review a task without leaving the scheduling screen.

### Future Appt Grid

A list of all future appointments.
 To view a log of all appointments and their status click on the Appointment Activity Tab.

### Appointment Filters

- Coverage Type Patients coverage type
- Ailment Typically used for Work
   Comp or Accident coverage
- Schedule Dept
- Appt. Type/Duration
- Referring Doctor The Dr. that is referring for this appointment only.
- Comments
- To the right Criteria options to use the Open Time functionality

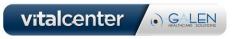

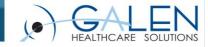

#### Days and Times

- Used with Open Times functionality
- On or After Date for a date range
- Selective days of the week
- AM/PM restrictions

#### Walk In Button

- Enabled when the appropriate buttons are filled in.
- Will allow forcing in an appointment

#### Recurring Button

- Enabled when you have Coverage
   Type and Appt. Type filled in.
- Allows scheduling patient for recurring appointments that meet the above criteria

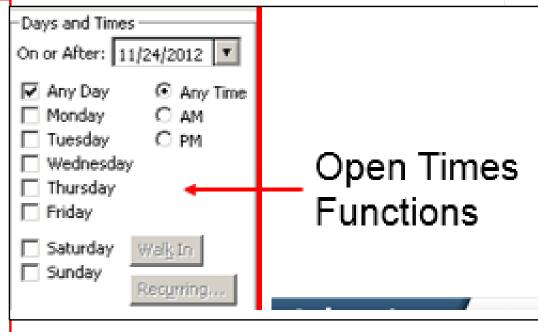

Open Times...

Use Book

Cancel

 Link Appts – Allows linking multiple appts for the same patient same day. Coverage type has to be entered.

Link Appts...

- Open Times Must have preferences defined in Appt. Filters. Will list available openings instead of having to scrool through book.
- Use Book Takes you the appropriate appt. book
- Cancel Cancels appt. in process of being booked.

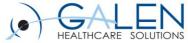

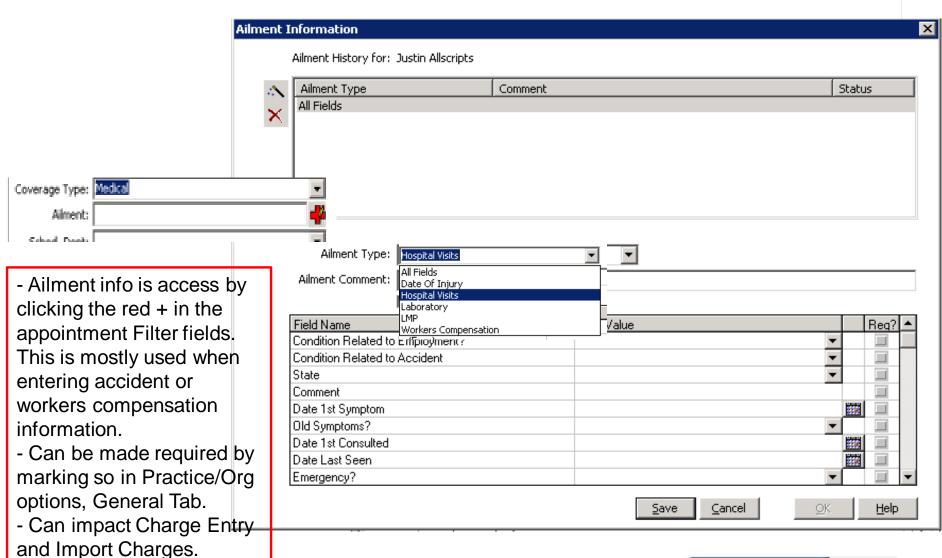

vitalcenter • GALEN RESIDENCE SOLUTIONS

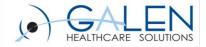

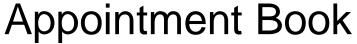

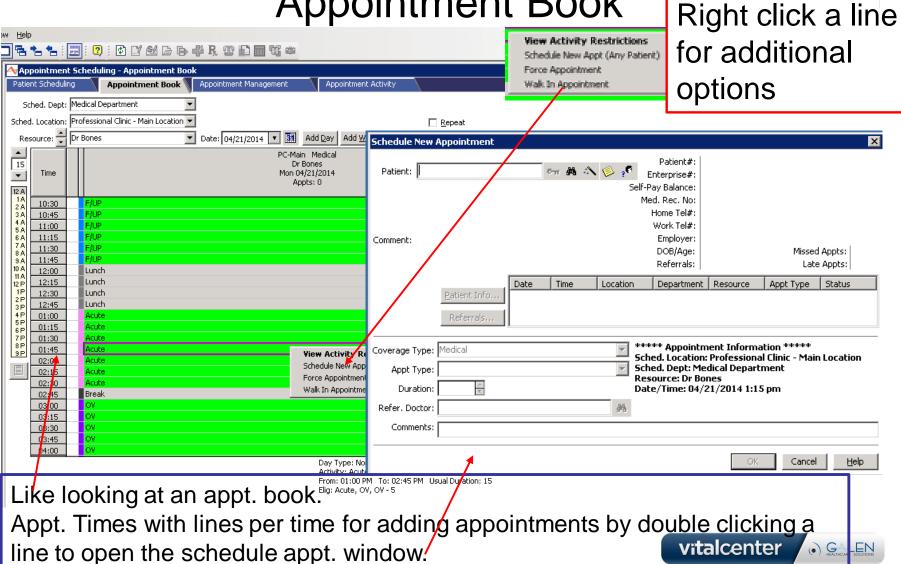

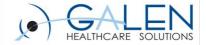

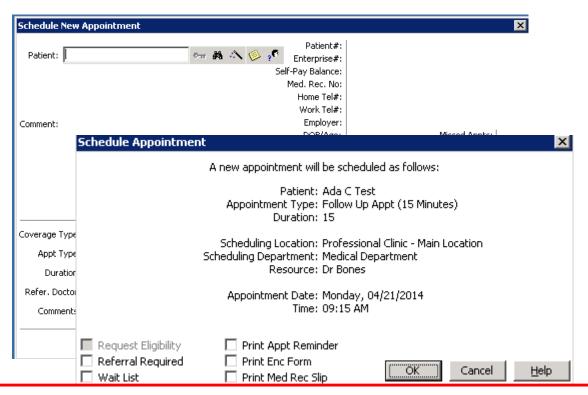

After completing the Schedule New Appt. fields you will be given a screen for schedule appt.

### Options are:

Referral Required

Wait List (If you are putting pt. on a waitlist)

Print Appt. Reminder

Print an Encounter Form

Print Med. Record Slip (not used much these days)

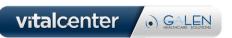

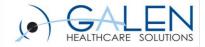

vitalcenter

( GALEN

Appointment Management

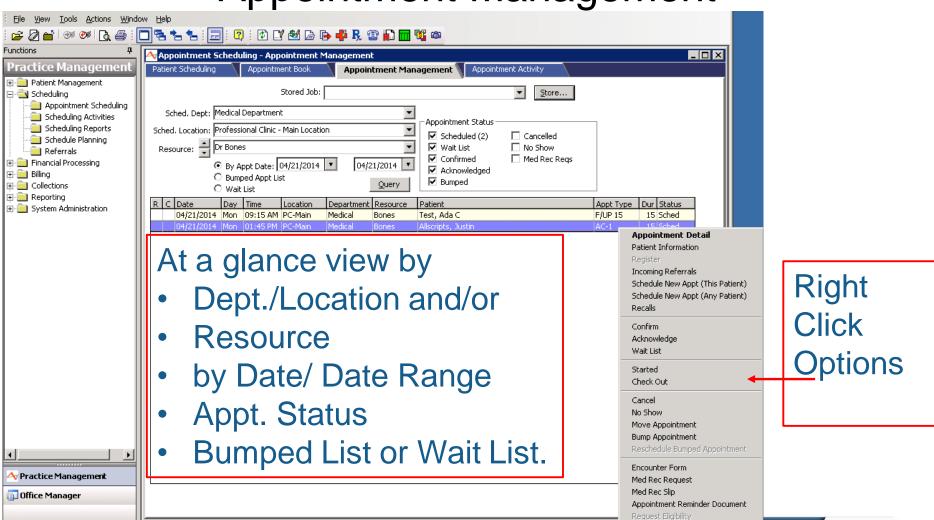

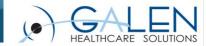

X

Access by double-clicking an individual appt. line or using the right click option.

Request Eligibility if one has not been previously requested.

encounter form on demand

Med Rec Slip – print an on demand medical record slip

Appt. Remind – print an on demand reminder

Move Appt. – Lets you move an appointment if you need to.

Patient Info. – Take you to the patient

details window

Ok, Cancel and Help

**Encounter Form -**

Print or reprint an

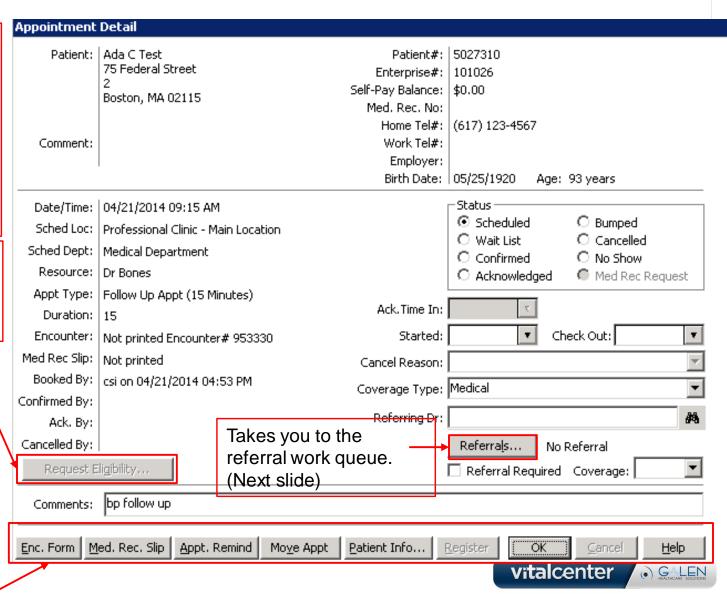

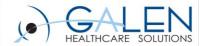

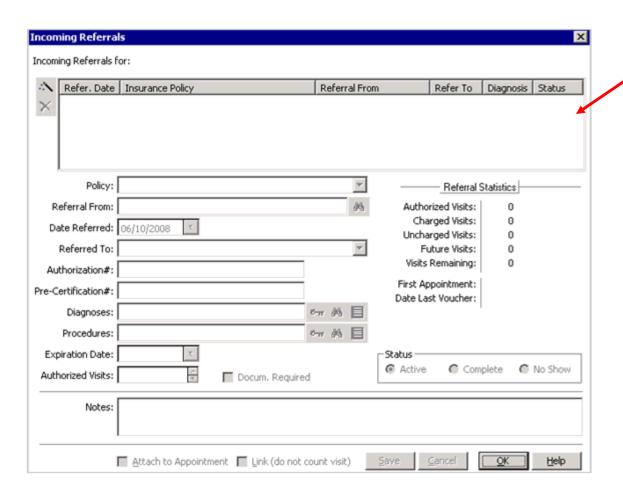

### Referral Work Queue

- Lists all incoming referrals
- Highlight line to populate lower information.
- Also can add notes on referrals
- Add Attachments
- Link to existing appt.

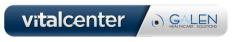

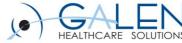

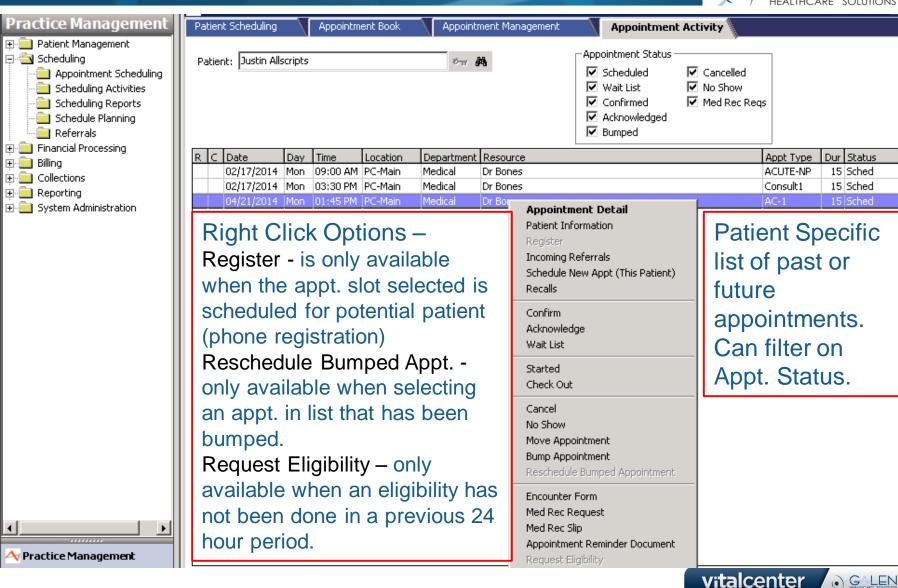

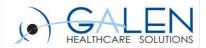

Scheduling Activities

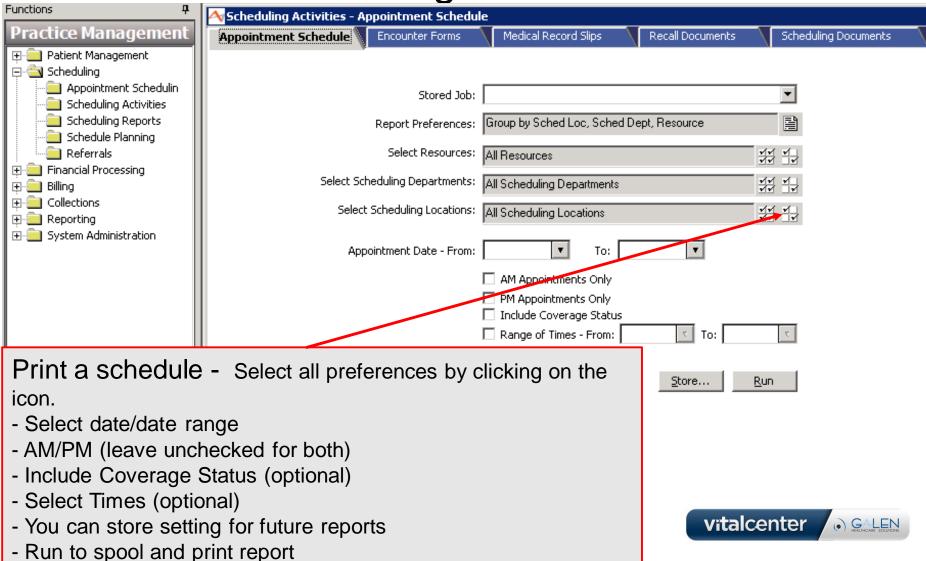

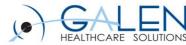

- \* Run batch job for printing encounter forms
- Can also restart (incase of an error) at a particular encounter #
- Other Filters —
- Grouping preferences and level of detail options

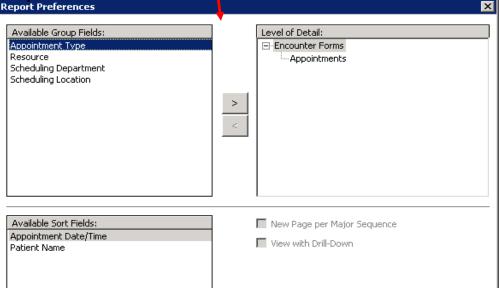

Cancel

Help

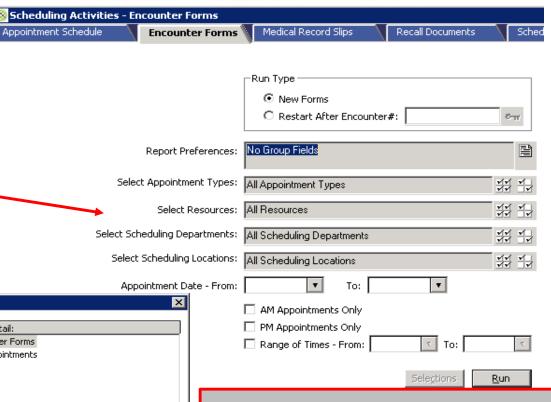

Individual encounter forms will need to be printed from the schedule.

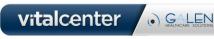

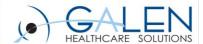

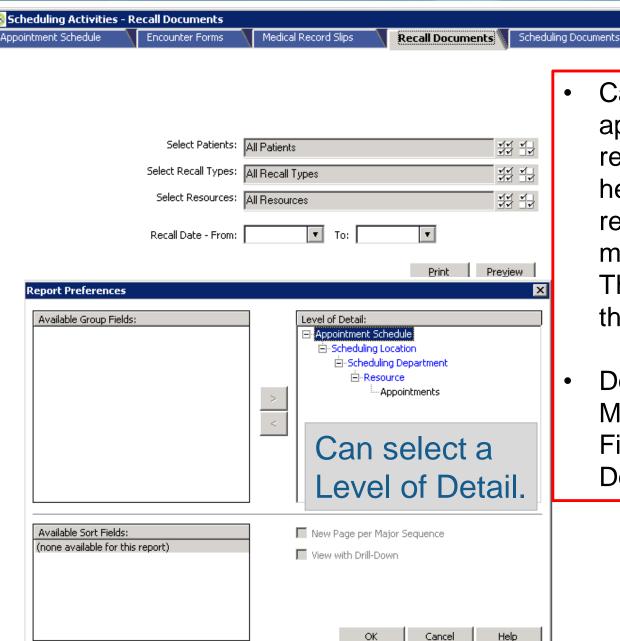

- Can be used for all appointment related reminders as well as healthcare related reminders. However, with most offices using EMR's. Those are handled within the EMR system.
- Documents are built in File Maintenance > Document File Maintenance > Patient Documents.

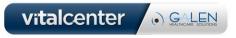

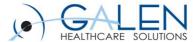

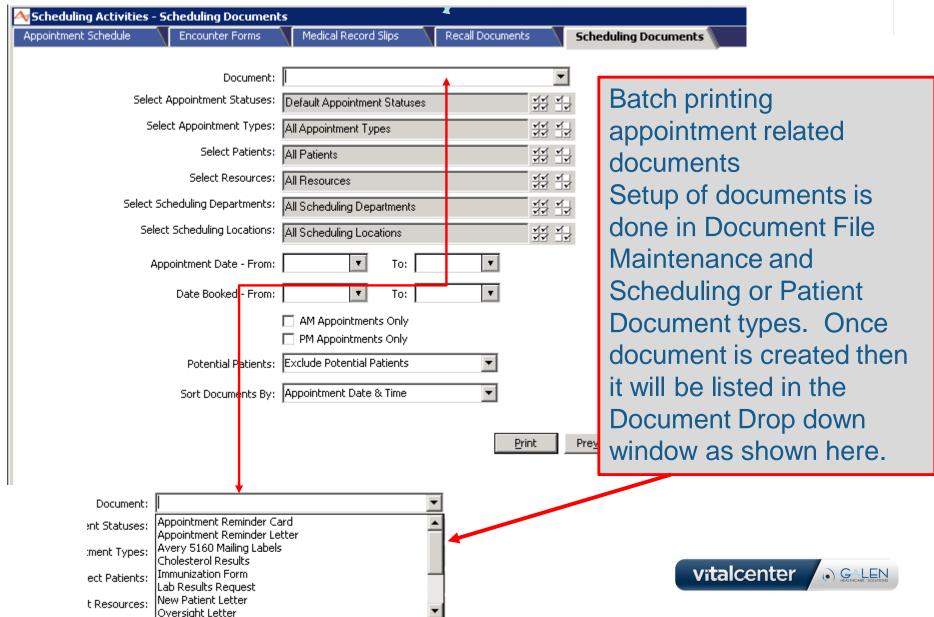

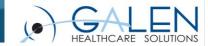

This report will allow you a list of appts.
By date or date booked.

Scheduling Reports

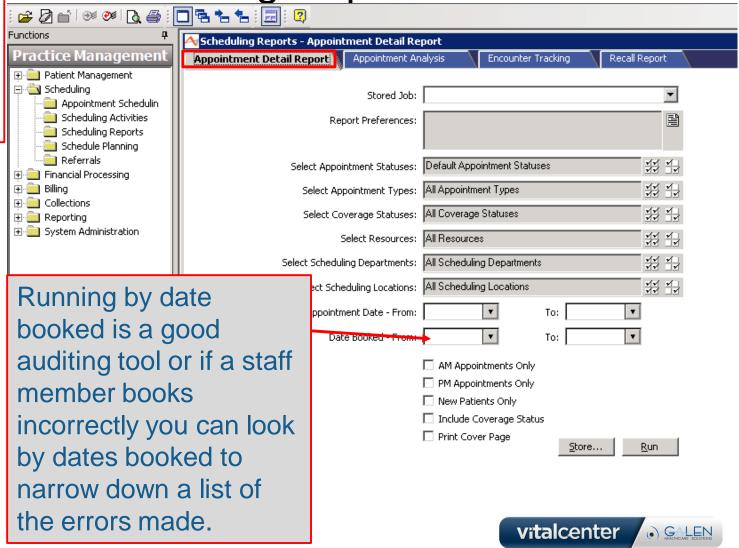

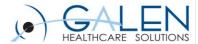

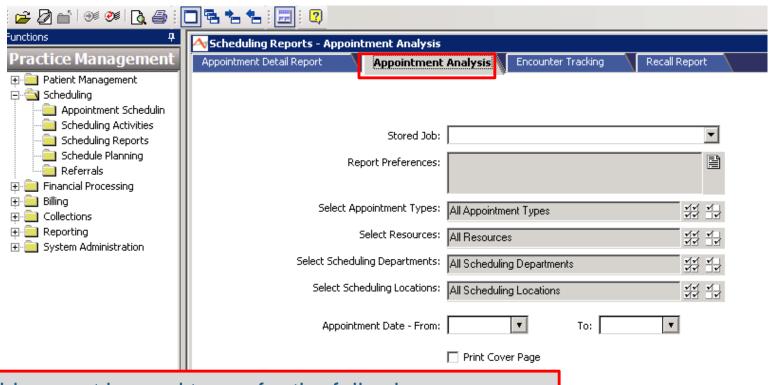

### This report is good to run for the following:

- Count of appointments by status within a selected date range
- Count of the number of blocked hours within the specific date range
- <u>Count</u> of the contact hours within the specific date range Utilization percent by Resource (provider or service area)

Store... Run

vitalcenter • GALEN

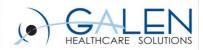

# BEST PRACTICE REPORT

- Should be ran DAILY!
- Gives you a list of all scheduled appointments that have an assigned encounter number and the status of the encounter.
- It details the Appt. Date and Time,
   Patient # and Name, Scheduling
   location, Scheduled department, the
   Resource, Appointment Type,
   Duration, Encounter Number and
   Status.
- This is report is excellent for tracking missing charges.

duling Reports - Encounter Tracking ment Detail Report Recall Report Appointment Analysis Encounter Tracking Stored Job: Report Preferences: Select Resources: All Resources # 4 Select Scheduling Departments: All Scheduling Departments ## ## Select Scheduling Locations: All Scheduling Locations ## # Ŧ Appointment Date - From: To: Print Cover Page

Page:

4/23/2014 3:23:16PM

### Encounter Tracking Report

Professional Clinic

| Appt Date & Time     | Sched Loc       | Sched Dept         | Resource    | Appt Type<br>Comments | Duration | Encounter No. | Status    |  |
|----------------------|-----------------|--------------------|-------------|-----------------------|----------|---------------|-----------|--|
| 4/21/14 9:15 am      | PC-Main         | Medical            | Bones       | F/UP 15               | 15       | 953330        | Scheduled |  |
| Patient: 5027310 Ad  |                 |                    |             | bp follow up          |          |               |           |  |
|                      | No youchers     | s exist for this s | ervice date |                       |          |               |           |  |
| 4/21/14 1:45 pm      | PC-Main         | Medical            | Bones       | AC-1                  | 15       | 953340        | Scheduled |  |
| Patient: 5027380 Ju: | stin Allscripts |                    |             | sore throat           |          |               |           |  |
|                      | No vouchers     | s exist for this s | ervice date |                       |          |               |           |  |

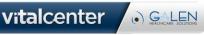

Store...

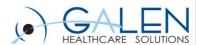

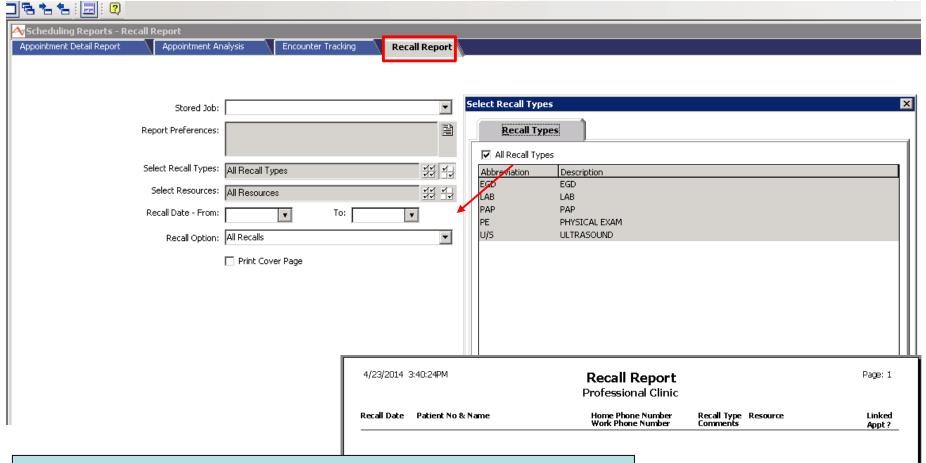

- Gives you a list of patients that have s recall entered on their account.
- Can select all or filter to specific types.
- The sample report shows the headers of Recall Date, Patient # and name, Phone numbers, Recall Type Comments, Resource and is the an appointment linked (Y or N).

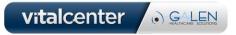

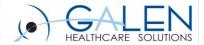

# Schedule Planning

|         | c.td      | D1-    |     |          |     |       |
|---------|-----------|--------|-----|----------|-----|-------|
|         |           | Dept:  |     | <u> </u> |     |       |
|         | Sched. Lo |        |     |          |     |       |
|         | Res       | ource: |     | ▼        |     | Query |
|         |           | April  |     |          |     | 2014  |
| Sun     | Mon       | Tue    | Wed | Thu      | Fri | Sat   |
|         |           | 1      | 2   | 3        | 4   | 5     |
| 6       | 7         | 8      | 9   | 10       | 11  | 12    |
| 13      | 14        | 15     | 16  | 17       | 18  | 19    |
| 20      | 21        | 22     | 23  | 24       | 25  | 26    |
| 27      | 28        | 29     | 30  |          |     |       |
|         |           |        |     |          |     |       |
| 4/22/14 |           |        |     |          |     | Þ     |

Two ways to block (open appointment slots) for a resource.

- By Calendar
- By Criteria

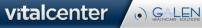

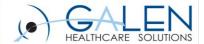

# Block Time by Calendar

- Provider schedules are made up of Day Types that are created to meet the criteria set forth by the providers office. Users will use Day Types to Block a provider's schedule. Blocking a schedule is this case is opening up times for the provider to be available for appointments.
- Go to Schedule Planning using one of the following methods:
  - F9, type SCP, then press Enter.
  - Double-click Scheduling > click Schedule Planning
- At Sched. Dept accept the default or click the drop down then select a Scheduling Department.
- At Sched. Location accept the default or click the drop down then select a Scheduling Location.
- At Resource accept the default or click the drop down then select a Resource. Once all three fields are filled, the Query button is enabled.
- Click Query. This activates the screen.
- Accept the current month or move to another month or year.
- Point and click on each day of a given month that are to be blocked using the same Day Type.
- Click Block, then click the drop down to open the list of Day Types.
  - Click on the name of a Day Type to select it.
  - Click OK. The days you selected now appear in white with the abbreviation of the Day Type to identify how the days will be blocked.
  - Repeat steps 7 and 8 until you have selected all the days in the month to be blocked.
- Click Save (Alt+s) to complete the process. Blocked days now display in green.

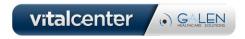

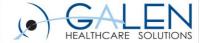

# Block Time by Criteria

- Assign Day Types for days or group of days using a date range.
   Go to Schedule Planning using one of the following methods:
  - F9, type SCP, then press Enter.
  - Double-click Scheduling > click Schedule Planning
- At Sched. Dept accept the default or click on the drop down button then select a Scheduling Department.
- At Sched. Location accept the default or click on the drop down button then select a Scheduling Location.
- At Resource accept the default or click on the drop down button then select a Resource.
- At Block From Date enter the date that you want to start blocking on.
- At Block Through Date enter the last date you want to block.
- At Selected Days of the Week check the box for one of the following:
  - any combination of Monday, Tuesday, Wednesday, Thursday, Friday, Saturday, Sunday
  - All Days
  - Weekdays
- The days you checked populate in the grid.
- At Day Type click on the drop down button to open the list. Then click to make a selection. Repeat this step for each day listed in the grid.
- Click Block. If scheduled appointments will be bumped as a result of this action, the Accept Re-Block window opens.
- Review the detail on the screen, then do one or both of the following:
  - Check Keep Forced Appointments which may be Retained.
  - At Bumped Reason click on the drop down button to select a reason.
  - Click Cancel to cancel the blocking process.

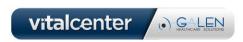

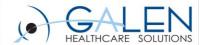

### Referrals

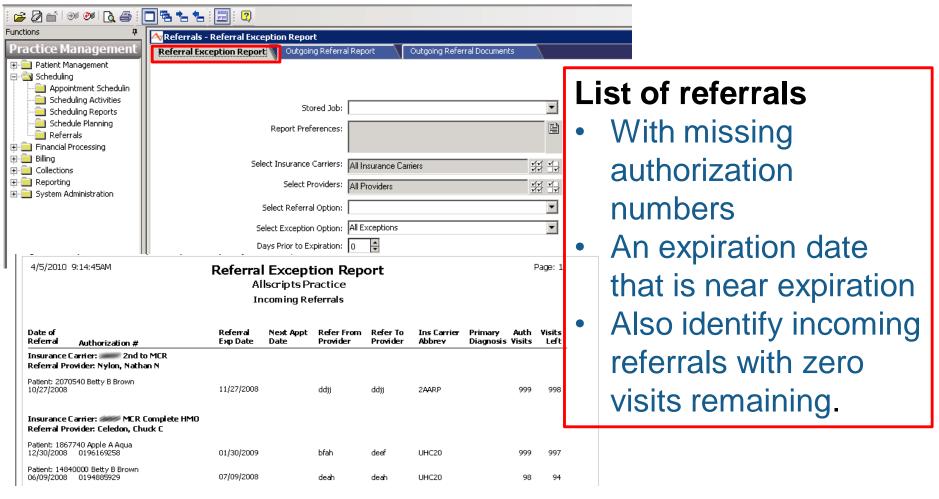

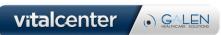

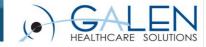

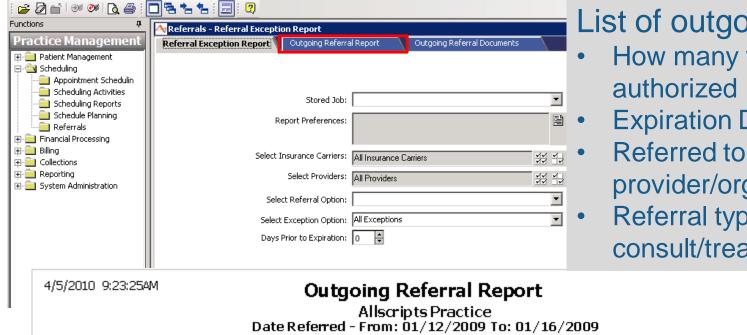

### List of outgoing referrals

- How many visits
- **Expiration Date**
- provider/organization
- Referral type (consult, consult/treat, etc.)

Page: 1

| Date of<br>Referral Authorization #                          | Auth Referral<br>Visits Exp Dat |                                                                       | Ins Carrier<br>Abbrev | Refer From<br>Provider                                                         | Refer To<br>Provider | Specialty | Referral<br>Organization | Ref<br>Type | Primary<br>Diag |
|--------------------------------------------------------------|---------------------------------|-----------------------------------------------------------------------|-----------------------|--------------------------------------------------------------------------------|----------------------|-----------|--------------------------|-------------|-----------------|
| Referred From Provider: Brown, Bob B                         |                                 |                                                                       |                       |                                                                                |                      |           |                          |             |                 |
| Patient: 14041070 Brian B Brown<br>01/13/2009                | 99 01/13/20                     | 10 N                                                                  | UHC5                  | cjid                                                                           | ffdb                 | SPECIAL   |                          | CONTRE      | Ē               |
| Ref Svc Type: DIAG&TX<br>Docum Regested: N<br>Status: Active | Appt Tim                        | Appt Date: 01/14/2009<br>Appt Time: 09:45 AM<br>Booked By: Lisa Roper |                       | Reason for Referral:<br>Procedure(s):<br>Note: Dad informed of appt with dr. w |                      |           | dr. wagner 1/14          | /09         |                 |

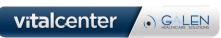

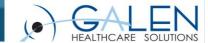

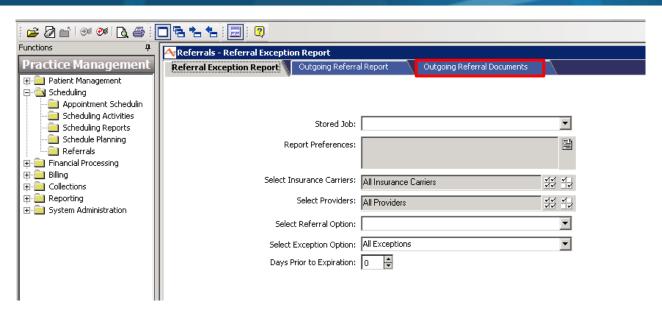

Used to print any referral related forms or documents.

Documents for this section are setup in File Maintenance>Document Maintenance

Data Type: Referral Information

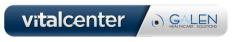

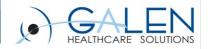

Thank you for joining us today, for additional assistance....

You can contact us through our website at www.galenhealthcare.com

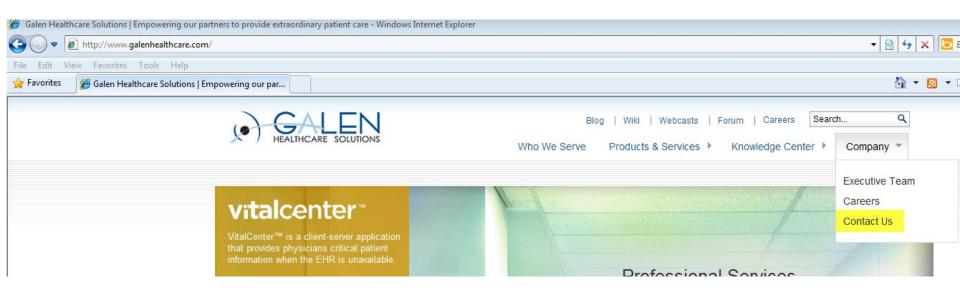

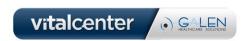